#### **PRINCETON** ワイヤレスプレゼンテーション機器

# EZCast Pro BOX2

活用ガイド - ProCast 編

本書では EZCast Pro BOX2 用マルチスクリーンブロードキャストアプリ 「ProCast」の主な使い方を紹介します。

#### 本書をお読みいただく前に

本書をお読みいただく前に、必ず「ユーザーズガイド」に従って EZCast Pro BOX2 の設置お よび設定を行ってください。

Copyright © 2020 Princeton Ltd. 2020 年 10 月 初版

# EZCast Pro BOX2 用マルチスクリーンブロードキャストアプリ

- EZUJASt PIU BUXE HY IVテスフリーフフロードキャストアフリ<br>
A注意 ・ Aアプリは Windows および Mac OS 専用です。<br>
froCast と EZCast Pro は別のソフトウェアですのでダウンロードの際はご注 意ください。
	- 本マニュアルでは ProCast のバージョン 1.0.0.46 / Windows 版 1.0.0 また は 1.0.2 / Mac 版 を元に作成しております。バージョンによっては説明と異な る場合がありますので予めご了承ください。

# **ProCast ソフトウェアについて**

EZPRO-BOX2-B10

映像や静止画を 1 台の PC から、複数のモニターにマルチスクリーン投影することが できます。

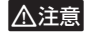

▲注意 同時投影できる台数は最大 8 台ですが、ご使用の環境によっては安定した投影がで きなかったり切断されたりすることがあります。

#### ■ 動作環境

Windows  $10 \, \times \,$  Windows 8.1 Mac OS X 10.13  $\sim$  10.15

#### ■ その他必要要件

IEEE 802.11ac 準拠 (5GHz 帯)の Wi-Fi アクセスポイントまたは Wi-Fi ルーター

#### インターネット環境

(アプリケーションのダウンロードおよびファームウェアのアップデートに必要)

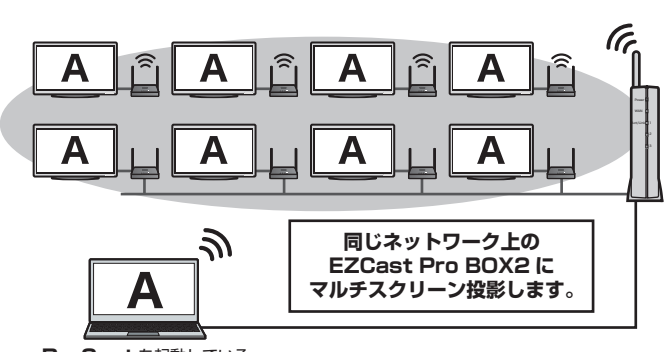

**ProCast** を起動している **Windows / Mac OS**

# **アプリとモニターの準備**

# step1 ProCast のダウンロード

EZCast の Web サイト (https://www.ezcast.com/) のダウンロードサイトより 『ProCast』をダウンロードしてください。

## step2 モニターと EZCast Pro BOX2 の準備

EZCast Pro BOX2 に同梱している「設定ガイド」と弊社 Web サイトに掲載して いる「活用ガイド」を参考に、マルチスクリーン投影する EZCast Pro BOX2 を、 既存のネットワークに接続してください。

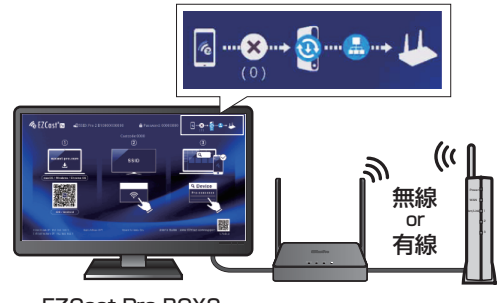

EZCast Pro BOX2 ホーム画面

# **ProCast を使用してマルチスクリーン投影する**

#### q **EZCast Pro アプリと ProCast アプリを、同時に起動しないでください。**

• 各モニターに接続されているすべての EZCast Pro BOX2 が同じネットワークに接続していることを確認してください。

• 接続している EZCast Pro BOX2 の数が増えるにつれて、帯域幅が狭くなり投影時の品質が劣化します。複数台をご使用の際は ProCast を起動する PC と EZCast Pro BOX2 共に有線 LAN で接続されることをお勧めします。

1. ProCast アプリをダウンロードしたパソコンを、EZCast Pro BOX2 が接続しているネットワークに接続してください。

2. ProCast アプリを起動すると、送信可能な EZCast Pro BOX2 の一覧が表示されます。 送信する EZCast Pro BOX2 をクリックして選択してください。 SSID の右側に『Castcode』と表示されている EZCast Pro BOX2 は、デバイスの管理からキャストコードコントロールを設定した機器です。こちらを選択するとコード 入力画面が表示されます。キャストコードを入力して「OK」をクリックしてください。

3. < マ をクリックすると、選択している EZCast Pro BOX2 へ投影を開始します。 をクリックすると、選択している EZCast Pro BOX2 への投影を停止します。

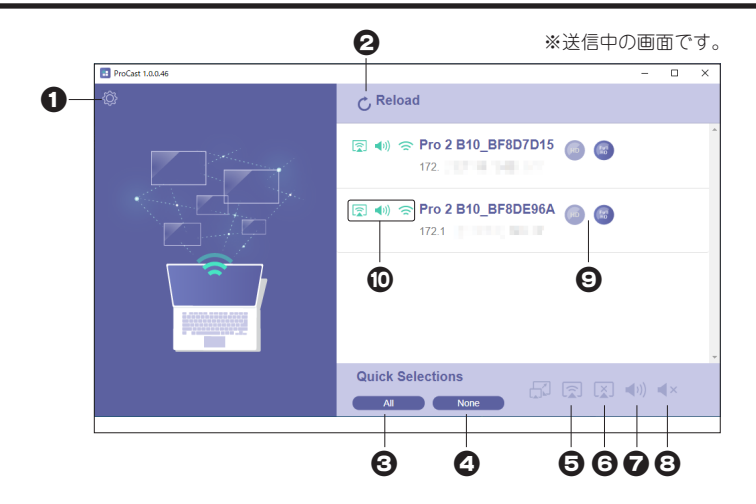

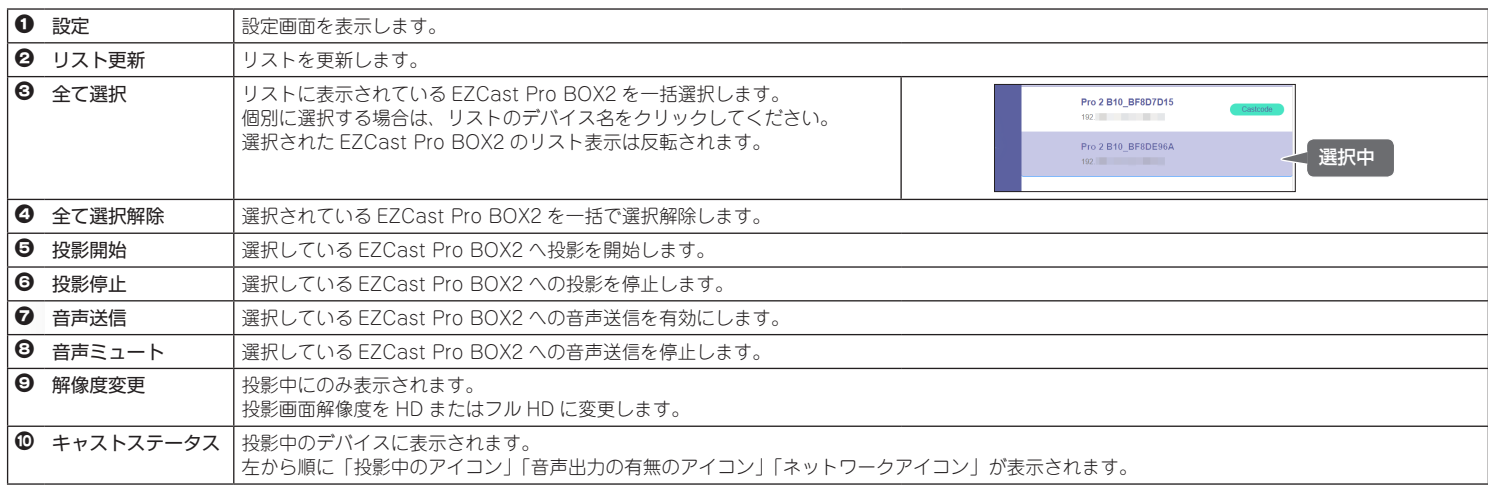

#### 設定画面

左上の設定アイコンをクリックすると、設定画面が表示されます。

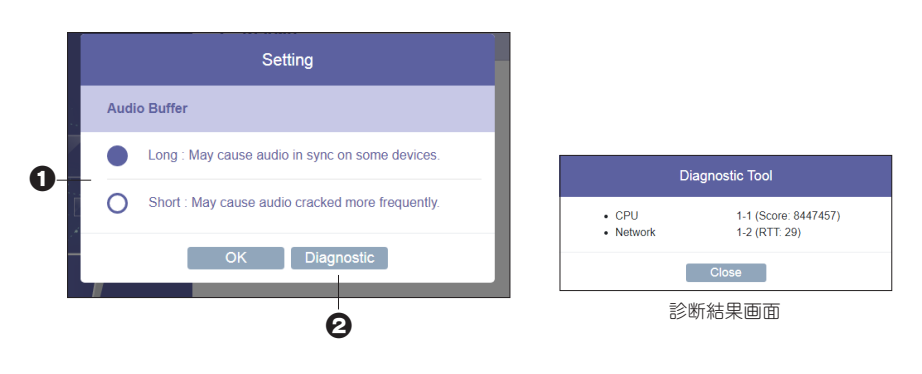

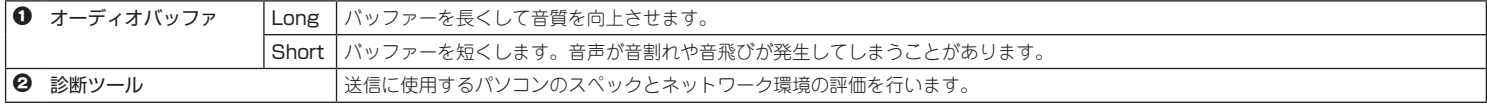

## **困ったときは?**

#### l 動画を再生中の PC 画面を投影するとフレーム数が低下したようなコマ落ちの映像が投影される。

A PC の CPU スペックが不足している可能性があります。

プレゼンテーションのような動きの少ない映像と比べ動画のように動きの多い画面を滑らかに投影したい場合は高スペックの CPU が必要になります。

#### l 同時投影台数を増やすと投影中の映像が時々止まったりする。

A 通信環境に問題がある可能性があります。PCとWi-Fiルーターを有線LANで接続してみてください。またWi-Fiアクセスポイントの無線チャンネルを変更したり、各機器の配置を変更してみてください。

#### **2** ProCast アプリから投影中の EZCast Pro BOX2 へ EZCastPro アプリから投影できない。

■ EZCast Pro BOX2 への投影には ProCast アプリ、EZCast Pro アプリ、AirPlay、Mirracast、ChromeCast など複数の方式がありますが、制御方式が異なるため一緒には使用できません。